# **Using DAVE with MDK Version 5** MDK Version 5 Tutorial AN258, Autumn 2015, V 2.0 christopher.seidl@arm.com

#### <span id="page-0-0"></span>**Abstract**

This application note demonstrates how to use Infineon's DAVE and MDK Version 5 to accelerate the development cycle when creating applications for Infineon's XMC industrial microcontroller families. Using both tools together will give you an easy-to-use development flow. It combines DAVE's powerful configuration tools and Apps library with µVision's project management, debug capabilities, and the ARM C/C++ compiler.

# **Contents**

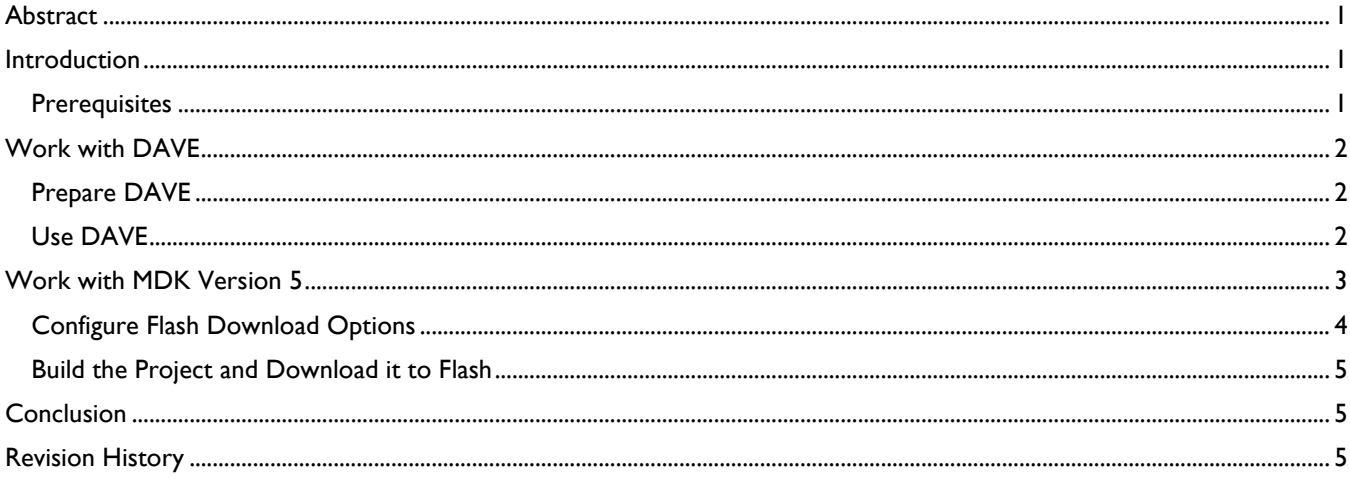

# <span id="page-0-1"></span>**Introduction**

Infineon DAVE and Keil MDK Version 5 both provide unique features that aid the software development for the Infineon XMC industrial microcontroller families XMC1000 and XMC4000.

DAVE provides a convenient way to configure the MCU (pin-multiplexing, clock settings, and assignment of peripherals) and setup a basic application framework with peripheral drivers. It supports automatic code generation based on predefined software components, the so-called "DAVE APPs". DAVE APPs are configured in the Eclipse GUI.

MDK features the ARM C/C++ Compiler for improved code density and execution performance of the embedded application. The µVision IDE provides best visibility for debugging with its built-in CMSIS-SVD peripheral views and CMSIS-RTOS awareness. The middleware that is part of MDK-Professional enhances application development for communication peripherals in microcontrollers. Using the new Software Pack concept, it is very easy to integrate third party software components into a µVision project.

# <span id="page-0-2"></span>*Prerequisites*

To make use of the proposed flow, you need to install the following software:

- DAVE Version 4.1.2 or above [\(www.infineon.com/dave\)](http://www.infineon.com/dave)
- MDK-ARM Version 5.16 or above [\(www.keil.com/mdk5\)](http://www.keil.com/mdk5)
- **Using Pack Installer, make sure that the software** packs from Infineon supporting the XMC families are installed on your system:

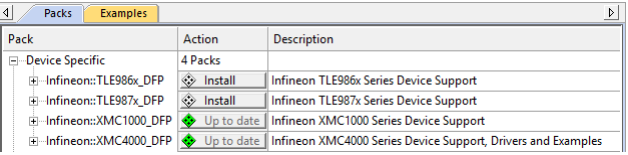

This application note assumes that the user is familiar and up-to-date with DAVE and has some experience with the MDK-ARM development tool. An XMC-based development board with debug adapter (either integrated or external) is required to download and debug the application on real hardware.

## <span id="page-1-0"></span>**Work with DAVE**

DAVE generates code that can be debugged with µVision. To exchange project data with µVision, DAVE is capable of creating Generator Package Description Files (GPDSC). These files contain the description of the software components generated by the DAVE project configuration. They will be picked up and included into the µVision project.

# <span id="page-1-1"></span>*Prepare DAVE*

You need to configure DAVE to create a GPDSC file when using the **Generate Code** button.

- 1. Click on **Window Preferences**
- 2. Click on **Dave DAVE CE Preferences**
- 3. Select **Generate gpdsc file**

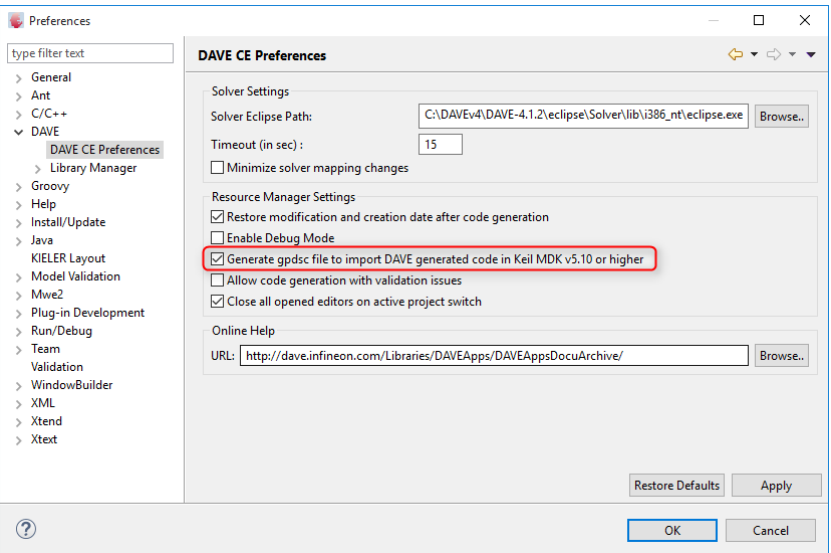

#### <span id="page-1-2"></span>*Use DAVE*

Now you are ready to exchange project information with µVision.

@ | 日 气

**Ha C/C++ Projects ※ B** Project Explorer – □

√ <sup>26</sup> XMC1200\_DevDay [ Active - Debug ]

 $\frac{1}{2}$  includes  $\geq$   $\bullet$  Dave Libraries Startup  $\overline{a}$  main.c linker script.ld XMC1200\_DevDay.gpdsc

- 1. Open an existing project of your choice or create a new one from scratch.
- 2. Configure your device (pin-multiplexing, clock settings, and peripherals) and add DAVE Apps as required by your application.
- 3. Click on **DAVE Generate Code**. You will be informed about the progress of the code generation.
- 4. Having finished, you will see the generated GPDSC file in the **C/C++ Projects** window of DAVE:

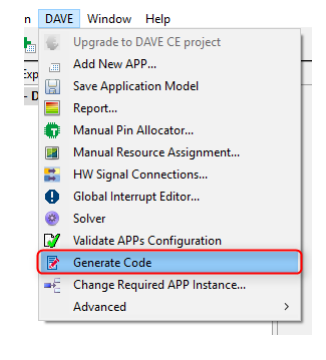

5. Double-click on the GPDSC file.  $\mu$ Vision will open and create a project file (\*.uvprojx) in the directory using the same base name. The GPDSC file will be added to the project file. This ensures that any changes in the DAVE project will be reflected in the µVision project automatically. You may now safely close DAVE.

## <span id="page-2-0"></span>**Work with MDK Version 5**

In µVision's **Project** window, you will see all software components from DAVE (configuration, examples, and Apps) below the new Cclass called DAVE. The necessary startup and system files for the selected XMC device are also added (they are part of the Infineon XMC Device Family Pack).

If you open the **Manage Run-Time Environment** window (**Project** – **Manage** – **Run-Time Environment…**), you will see the same structure. The different DAVE components cannot be selected individually. This is to make sure that they stay under the control of DAVE. Nevertheless, you can add other software components to the project as you wish. The blue links in the Description column will open a web browser with the documentation for the respective DAVE App.

Using the green **Play** button next to DAVE, you can go back to DAVE and make necessary changes. After re-generating the code in DAVE, the GPDSC file will be re-read by µVision and all changes will be reflected in your project automatically.

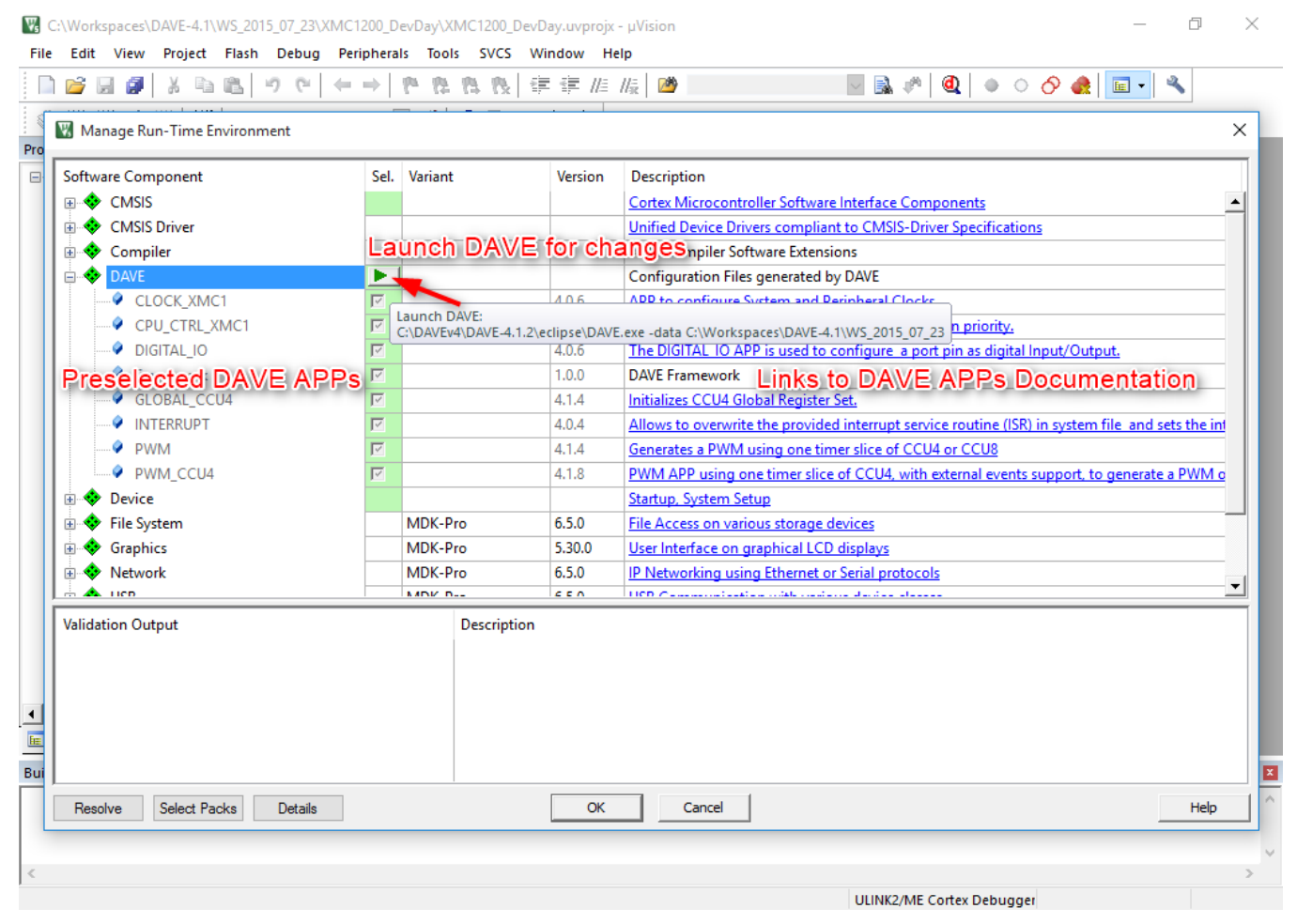

You still need to add a main.c file. If you wish to use the one generated by DAVE, you can add it to the project easily:

1. Right-click on **Source Group 1** and select **Add Existing Files to Group "Source Group 1"…**

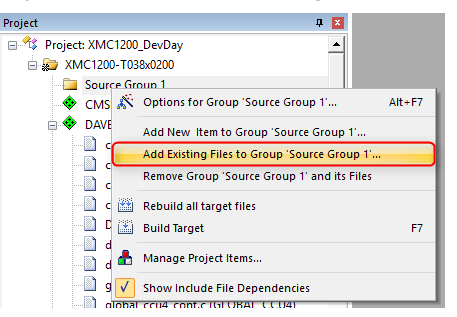

2. A new window opens and you can select the **main.c** file. Click first **Add** and then **Close**. The file will be added to your project.

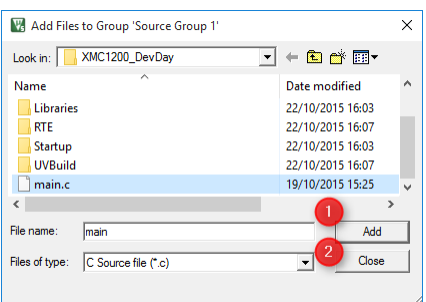

Before building the project and downloading it into the target, you need to configure the debug adapter and the Flash download settings.

#### <span id="page-3-0"></span>*Configure Flash Download Options*

The application can be downloaded into Flash using the Download button in µVision. First, you need to create a Flash Download Configuration.

- 1. Select **Project Options for Target**.
- 2. Click on the **Debug** tab and select an appropriate debugger (for example **J-LINK / J-TRACE Cortex**).
- 3. Click on Settings.

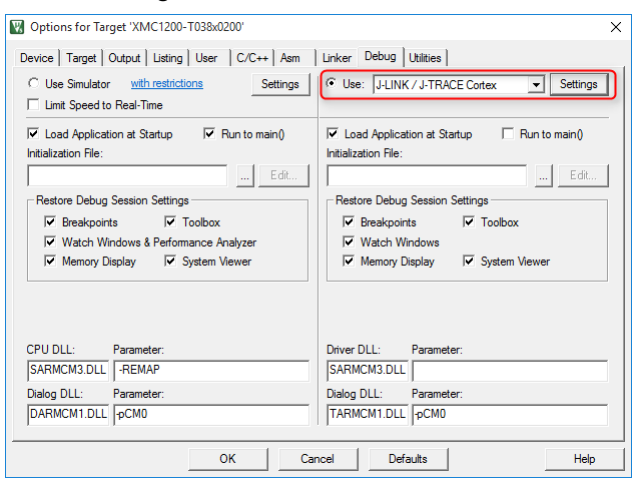

4. In the **Cortex-M Target Driver Setup** window select the **Port** that is used for debugging. In this case Serial Wire (**SW**) is used. The SW Device shows the IDCODE and Device Name automatically. This indicates if you have selected the right port and device.

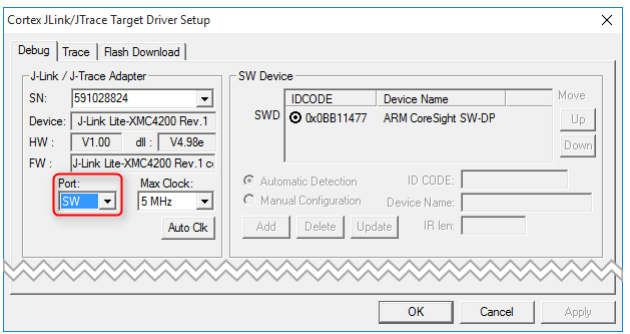

5. Click on the **Flash Download** tab. Verify that an appropriate programming algorithm is selected. If not, use the **Add** button to add a Flash programming algorithm for your device. When finished, click **OK**.

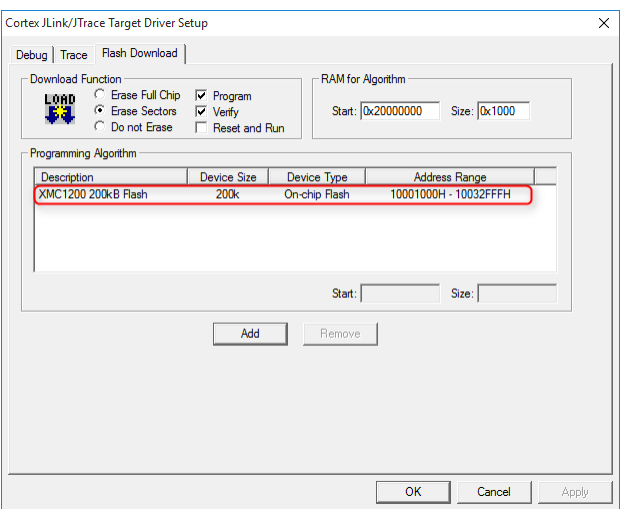

#### <span id="page-4-0"></span>*Build the Project and Download it to Flash*

Finally, you can build the project, download it to Flash and run it on the target device.

- 1. Click on **Project Build Target**.
- 2. Click on **Flash Download**.
- 3. Press the RESET button on the target board. Your application will start.

If you want to know more about debugging and tracing of the program execution, please refer to the MDK Version 5 website on [www.keil.com/mdk5,](http://www.keil.com/mdk5) where you can download the latest **Getting Started** guide.

### <span id="page-4-1"></span>**Conclusion**

The new Software Pack concept of MDK Version 5 enables an easy workflow with DAVE and µVision. Changing the project in DAVE will be reflected in  $\mu$ Vision automatically. This enables the developer to create applications on XMC devices using DAVE and MDK Version 5 much faster.

#### <span id="page-4-2"></span>**Revision History**

- October 2015: Adapted to DAVE4
- **February 2014: Initial Version**